## 3 **BroadStation**

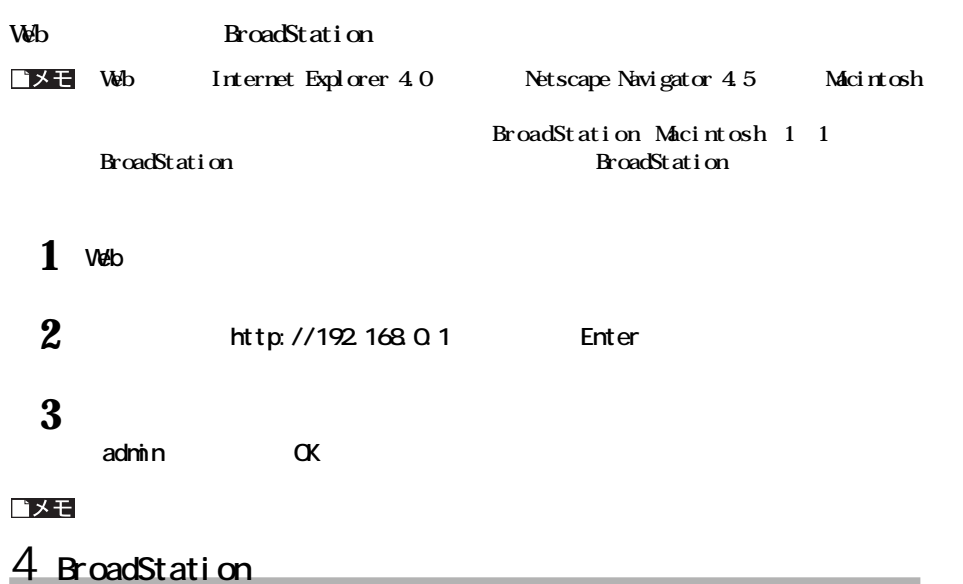

**P46** 50

#### **NetMeeting**

#### **NetMeeting**

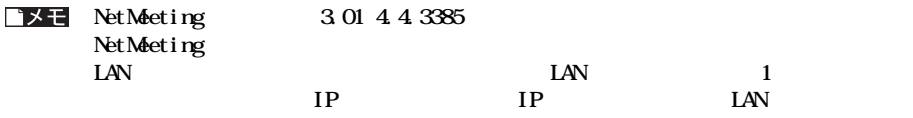

#### $TOP$

**ポー 389、522、1024~65535**

LAN IP **NetMeeting** IP

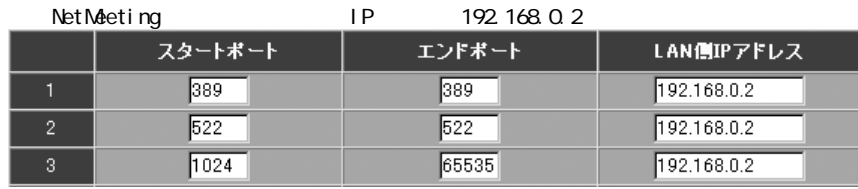

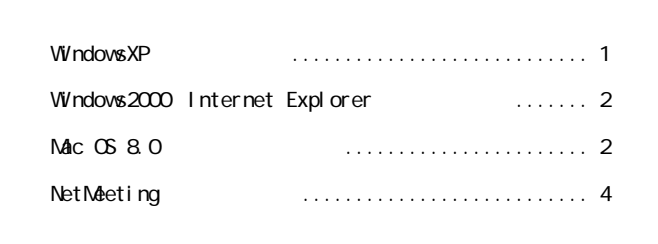

# $W$ ndowsXP

# WindowsXP WindowsXP Windows2000 **Windows2000** P38 52 Windows2000 TCP/IP 1 2

#### 1 WindowsXP

**WindowsXP (Administrator等)でログオンします。**

#### **2 [スタート][コントロール パネル]を選択します。**

# **Windows2000** Internet Explorer

Windows2000 Internet Explorer **BroadStation** 

## TOP Internet Explorer 5.5

※ TOP ページ <mark>る</mark>http://192168.01/- Microsoft Internet Explore<br>|ファイル(E) 編集(E) 表示(V) お気に入り(A) +58 → 3 3 公 3# 3 8#00 3# 3 **Broad Station : BLR-TX4L** 153.38 -<br>詳細設定 281811 次のメニューからお選びください。 簡易設定:標準的な設定が行えます。 歴細設定:お使いの環境に合わせた細かい設定が可能です。 昼暮診断: 読定内容など様暮の状態を知ることができます。 (C) 2001 MELCO INC. All rights reserved.**BUFFALD** 2)ページが表示されました ■ インターネッ

### **Mac OS 8.0**

**Mac OS 8.0** 

#### 1 **設定を始める前の準備をする ユーザーズガイドの第1章「準備」を参照してください。** Macintosh **TCP/IP BroadStation Macintosh IP Mac OS 9.0/9.1** Open Transport http://www.apple.co.jp/ **Open Transport Ethernet Example 3 <b>Acintosh** to the LAN **Keintosh LAN** / **IAN** /

1 **Mac OS** 

#### **2 Mac OS 8.0 9.2の場合**

 $TCP/IP$ 

**経由先 Ethernet DHCP** 

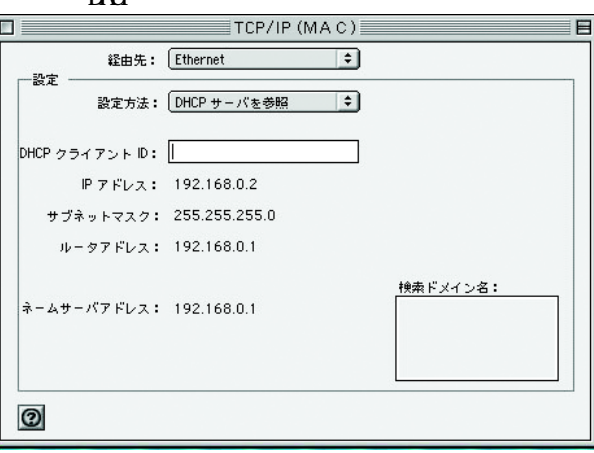

**Mac OS X** 

 $\blacksquare$ **[***Profession***][**  $\blacksquare$  $\blacksquare$  **\bl** 

**TCP/IP** 

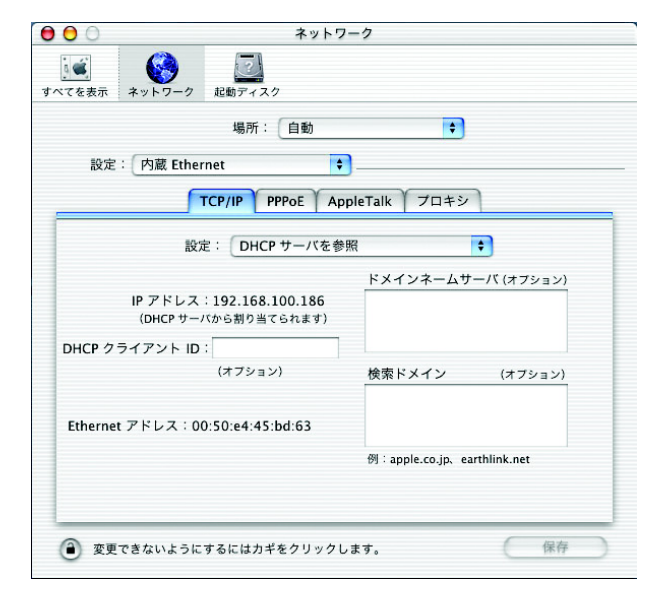